Dell Systems Build et Update Utility Version 2.0

## Guide d'utilisation

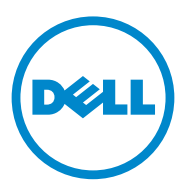

#### Remarques et précautions

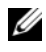

**EXT** REMARQUE : une REMARQUE indique des informations importantes qui peuvent vous aider à mieux utiliser votre ordinateur.

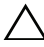

 $\bigwedge$  PRÉCAUTION : une PRÉCAUTION indique un risque d'endommagement du matériel ou de perte de données en cas de non respect des instructions.

D'autres marques et noms commerciaux peuvent être utilisés dans cette publication pour faire référence aux entités revendiquant la propriété de ces marques ou de ces noms de produits. Dell Inc. rejette tout intérêt propriétaire dans les marques et les noms commerciaux autres que les siens.

\_\_\_\_\_\_\_\_\_\_\_\_\_\_\_\_\_\_\_

**Les informations que contient cette publication sont sujettes à modification sans préavis. © 2012 Dell Inc. Tous droits réservés.**

La reproduction de ce document de quelque manière que ce soit sans l'autorisation écrite de Dell Inc. est strictement interdite.

Marques utilisées dans ce document : Dell™, le logo DELL™, PowerEdge™ et OpenManage™ sont des marques de Dell Inc. Microsoft®, Windows® et Windows Server® sont des marques ou des marques déposées de Microsoft Corporation aux États-Unis et/ou dans d'autres pays. VMware® est une marque déposée de VMware, Inc. aux États-Unis et/ou dans d'autres juridictions. SUSE® est une marque déposée de Novell, Inc. aux États-Unis et dans d'autres pays. Citrix® et XenServer® sont des marques ou des marques déposées de Citrix Systems, Inc. aux États-Unis et/ou dans d'autres pays. Red Hat® et Red Hat Enterprise Linux® sont des marques déposées de Red Hat, Inc. aux États-Unis et dans d'autres pays.

## Table des matières

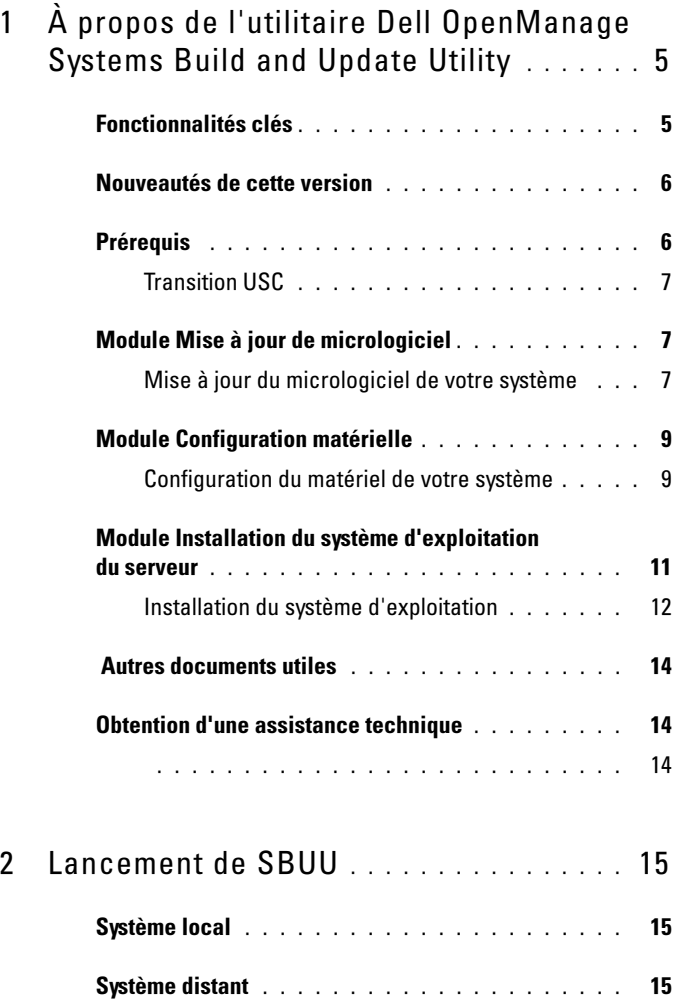

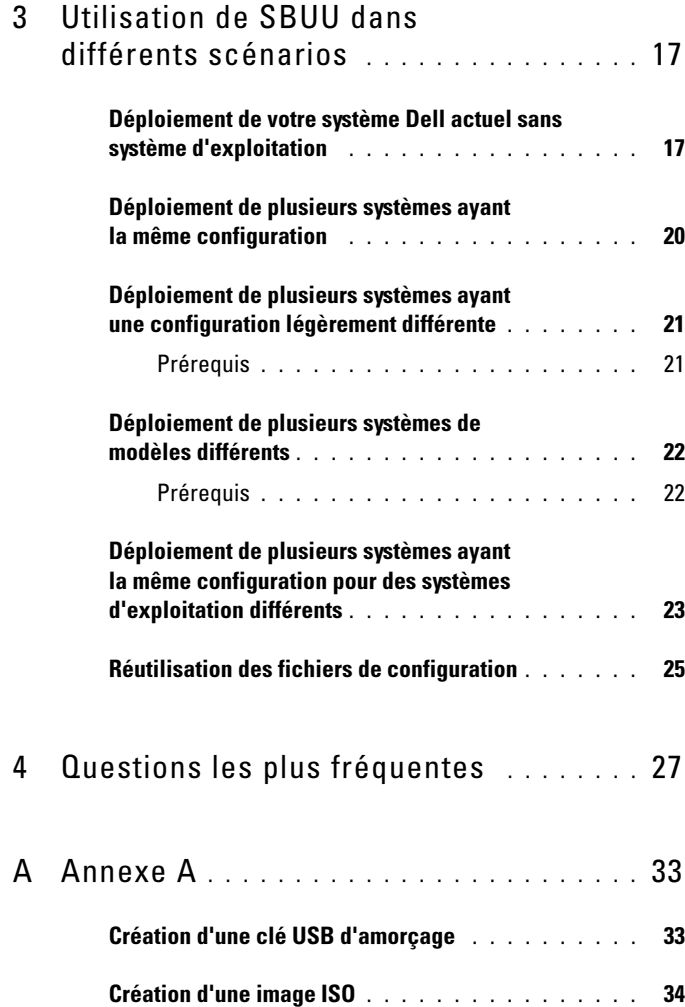

# <span id="page-4-0"></span>À propos de l'utilitaire Dell OpenManage Systems Build and Update Utility

L'utilitaire Dell OpenManage Systems Build and Update Utility (SBUU) est un outil intégré destiné au déploiement et mises à jour de vos systèmes Dell. Il comporte des modules tels que Installation du système d'exploitation du serveur, Mise à jour de micrologiciel et Configuration matérielle. Ces modules vous permettent de mettre à jour le BIOS et le micrologiciel dans l'environnement pré-système d'exploitation, d'appliquer ces paramètres au système actuel ou à plusieurs systèmes, et d'installer le système d'exploitation.

## <span id="page-4-1"></span>Fonctionnalités clés

Le Tableau 1-1 répertorie les fonctionnalités SBUU clés pour déployer et mettre à jour les systèmes Dell.

|                                                                                                    | Voir                                             |
|----------------------------------------------------------------------------------------------------|--------------------------------------------------|
| Mettre à jour le micrologiciel de votre<br>système (contrôleur de gestion de la carte<br>mère [BMC], Dell Remote Access Controller<br>[DRAC], matrice redondante de disques<br>indépendants [RAID]) et le BIOS dans un<br>environnement pré-système d'exploitation. | Mise à jour du micrologiciel de votre<br>système |
| Configurer le matériel de votre système.                                                                                                    | Configuration du matériel de votre<br>système    |
| Installer un système d'exploitation sur<br>votre système.                                                                                                    | Installation du système<br>d'exploitation        |
| Créer un support amorçable personnalisé pour<br>déployer plusieurs systèmes (plates-formes<br>différentes) de votre choix.                                                                                                    | Utilisation de SBUU dans différents<br>scénarios |

Tableau 1-1. Organisation des informations dans le présent guide

#### <span id="page-5-0"></span>Nouveautés de cette version

Prise en charge des systèmes d'exploitation suivants :

- Programmes d'installation et de récupération VMware ESX 4.1 U2 et ESXi 4.1 U2
- Programme d'installation et de récupération VMware ESXi 5.0
- Disque dur Citrix XenServer 6.0 FP1
- RedHat Enterprise Linux 6,1 x86 64
- Prise en charge complémentaire des systèmes  $12G$  PowerEdge R720, PowerEdge R620, PowerEdge M620, PowerEdge T620 et PowerEdge R720XD

#### <span id="page-5-1"></span>**Prérequis**

Cette section répertorie les prérequis pour utiliser l'utilitaire SBUU et vous indique où trouver d'autres informations dont vous aurez peut-être besoin.

- Système Dell avec une mémoire minimale de 512 Mo.
- Lecteur optique, DVD Dell Server Updates et Dell Systems Management Tools and Documentation (pour installer Dell OpenManage System Administrator).
- Deux partages réseaux multiples NFS (Network File System [système de fichiers réseau]) ou Samba.

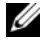

**EXEMARQUE** : si vous ne disposez pas d'une connectivité réseau pour le système que vous déployez, vérifiez que vous possédez plusieurs clés USB.

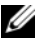

**EXAMPRANCIPE** : ceci ne s'applique pas aux systèmes Dell PowerEdge SC.

- Connaissances de base du RAID, du BIOS, du contrôleur de gestion de la carte mère (BMC) et de Dell Remote Access Controller (DRAC).
- Progiciel Windows OS Install Support Pack.

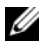

**EXAMPRANCIPE** : cela s'applique uniquement si vous souhaitez télécharger l'image SBUU à partir du site de support et si vous souhaitez installer Microsoft Windows Server 2008.

#### <span id="page-6-0"></span>Transition USC

1 Insérez le DVD Dell Systems Management Tools and Documentation (Documentation et outils de gestion des systèmes Dell) dans le lecteur optique.

Le menu d'amorçage s'affiche.

2 Appuyez sur  $\langle$ F3>.

L'écran Options avancées s'affiche.

3 Sélectionnez USCBOOT pour réamorcer le système sur l'USC.

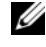

**EXAGE : l'amorçage de l'USC est pris en charge sur des système** 11g ou ultérieurs. Vous avez l'option d'utiliser l'USC ou de continuer à utiliser l'utilitaire SBUU.

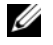

REMARQUE : assurez-vous que iDRAC6/BMC et uEFI BIOS sont prédéfinis et configurés et que les options System Services et Intelligent Platform Management Interface (IPMI) sont activées.

#### <span id="page-6-3"></span><span id="page-6-1"></span>Module Mise à jour de micrologiciel

Le module Mise à jour de micrologiciel de SBUU vous permet de mettre à jour les versions du BIOS et du micrologiciel de vos système Dell dans un environnement pré-système d'exploitation. Ce module :

- effectue l'inventaire de votre système
- vous permet de sélectionner votre propre espace de stockage
- génère un rapport de comparaison

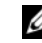

**EXAMPLE** : un rapport de comparaison est une comparaison entre la version actuellement installée de chaque composant sur le système existant et la version des composants de l'espace de stockage du même système.

• vous permet de mettre à niveau les composants système

#### <span id="page-6-2"></span>Mise à jour du micrologiciel de votre système

1 Dans l'écran Accueil Dell Systems Build and Update Utility, cliquez sur Mise à jour de micrologiciel dans le volet gauche. L'écran Sélection de l'espace de stockage s'affiche.

- 2 Spécifiez l'emplacement de l'espace de stockage de vos fichiers de mise à jour. Les options disponibles sont les suivantes :
	- NFS
	- SMB
	- CD/DVD
	- USB

**EXAMPRANCICE**: si vous souhaitez comparer la condition des composants de votre système avec une version différente de Server Update Utility, indiquez l'emplacement de Server Update Utility dans l'écran Sélection de l'espace de stockage.

Si vous sélectionnez NFS, entrez les détails pertinents dans les champs Adresse IP/Nom d'hôte et Partage réseau.

Si vous sélectionnez SMB, entrez les détails pertinents dans les champs Adresse IP/Nom d'hôte, Partage réseau, Nom d'utilisateur et Mot de passe.

3 Cliquez sur Continuer.

Le rapport de comparaison s'affiche dans l'écran Rapport de comparaison.

Si le support n'est pas disponible, le message d'erreur suivant apparaît :

Unable to recognize the media. It may be blank, damaged, or the format is not supported. (Support non reconnu. Il peut être vide, endommagé ou non pris en charge.)

Cliquez sur OK.

Insérez le support et cliquez sur Continuer.

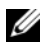

**EXALCIEE**: vous pouvez mettre des composants à niveau de manière sélective selon vos besoins. Vous ne pouvez toutefois pas procéder à des rétrogradations sélectives.

4 Sélectionnez les composants que vous souhaitez mettre à niveau et cliquez sur Accueil de Systems Build and Update Utility.

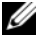

**EXAMARQUE :** SBUU enregistre les informations concernant l'espace de stockage et les sélections que vous effectuez sur l'écran Rapport de comparaison. Ces mises à jour seront appliquées pendant le déploiement réel.

5 Pour mettre à jour votre système actuel, cliquez sur Appliquer/Exporter la configuration.

L'écran Configurer les options d'application/d'exportation s'affiche.

6 Sélectionnez l'option Appliquer la configuration au système actuel et cliquez sur Appliquer/Exporter.

La barre de progression apparaît, puis votre système redémarre avec les mises à jour de micrologiciel configurées.

#### <span id="page-8-3"></span><span id="page-8-0"></span>Module Configuration matérielle

Le module Configuration matérielle de SBUU vous permet de configurer le contrôleur de gestion de la carte mère (BMC), Dell Remote Access Controller (DRAC), la matrice redondante de disques indépendants (RAID) et le BIOS de votre système.

Une fois les paramètres de configuration enregistrés, vous pouvez utiliser l'outil pour générer le fichier .ini et appliquer ces paramètres de configuration sur plusieurs systèmes.

#### <span id="page-8-1"></span>Configuration du matériel de votre système

#### Sur votre système actuel

1 Dans l'écran Accueil de Dell Systems Build and Update Utility, cliquez sur Mise à jour de micrologiciel dans le volet gauche.

L'écran Résumé de l'état de configuration s'affiche.

2 Pour configurer les composants (RAID, DRAC, BIOS, etc.), cliquez sur les boutons des composants individuels.

Les écrans des composants dans lesquels vous pouvez configurer divers composants apparaissent.

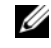

 $\mathbb Z$  **REMARQUE** : si vous configurez le RAID manuellement et que vous utilisez SBUU pour installer un système d'exploitation sur un système maître, vous devez également configurer manuellement le RAID sur le système cible.

- <span id="page-8-2"></span>3 Cliquez sur Enregistrer les paramètres, puis sur Revenir au résumé de la configuration.
- 4 Cliquez sur Enregistrer les paramètres et revenir à la page d'accueil.

5 Cliquez sur Appliquer/Exporter la configuration.

L'écran Configurer les options d'application/d'exportation apparaît avec l'option Appliquer la configuration au système actuel sélectionnée par défaut.

**6** Cliquez sur Appliquer/Exporter.

Une barre de progression apparaît pour indiquer que les modifications apportées à la configuration que vous avez enregistrées à la section [étape](#page-8-2) 3 sont en cours d'application sur votre système. Une fois les modifications appliquées, votre système redémarre automatiquement et est prêt à être utilisé avec la configuration mise à jour.

#### Sur votre système actuel pour plusieurs systèmes

1 Dans l'écran Accueil de Systems Build and Update Utility, cliquez sur Sélection du (des) système(s) dans le volet gauche.

L'écran Sélectionner le(s) système(s) s'affiche.

2 Sélectionnez le(s) système(s) sur lesquels vous souhaitez déployer la configuration matérielle.

**EMARQUE** : pour générer une image ISO amorçable pour déployer une configuration matérielle sur plusieurs systèmes, sélectionnez tous les systèmes nécessaires dans l'écran Sélectionner le(s) système(s).

3 Cliquez sur Enregistrer les paramètres.

L'écran Accueil de Dell Systems Build and Update Utility réapparaît, répertoriant les systèmes sélectionnés sous Sélection du (des) systèmes.

4 Cliquez sur Configuration matérielle dans le volet gauche.

L'écran Résumé de l'état de configuration s'affiche.

5 Pour configurer les composants (RAID, DRAC, BIOS, etc.), cliquez sur les boutons des composants individuels.

Les écrans des composants apparaissent, dans lesquels vous pouvez configurer divers composants.

6 Après avoir configuré les champs dans l'écran de chaque composant, cliquez sur Enregistrer les paramètres, puis sur Revenir au résumé de la configuration.

- 7 Cliquez sur Enregistrer les paramètres et revenir à la page d'accueil.
- 8 Cliquez sur Appliquer/Exporter la configuration.

L'écran Configurer les options d'application/d'exportation apparaît avec l'option Créer une image amorçable de déploiement auto sélectionnée par défaut.

- 9 Cliquez sur Destination et spécifiez l'emplacement dans lequel sauvegarder l'image ISO amorçable.
- 10 Cliquez sur Continuer, puis sur Appliquer/Exporter.

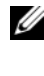

**EXEMARQUE** : si la destination que vous avez spécifiée n'est pas une clé USB amorçable, gravez l'image ISO à l'aide d'une application logicielle de gravure de support.

11 Démarrez les systèmes sélectionnés sur le support amorçable que vous avez créé.

Le déploiement démarre automatiquement et vous ne serez pas invité à faire de saisies. Le système redémarre selon les besoins et lorsque vous en avez besoin jusqu'à ce que les systèmes sélectionnés soient prêts avec la configuration mise à jour.

#### <span id="page-10-1"></span><span id="page-10-0"></span>Module Installation du système d'exploitation du serveur

Le module Installation du système d'exploitation du serveur (SOI) de SBUU vous permet d'installer des systèmes d'exploitation pris en charge par Dell sur vos systèmes Dell. SOI adresse également le système d'exploitation que vous souhaitez installer à votre système et installe les pilotes requis. Il possède une interface simple pour configurer les contrôleurs de stockage pris en charge par Dell.

Vous pouvez utiliser SOI pour :

- Déployer un système d'exploitation sur votre système Dell sans système d'exploitation
- Adapter votre système

#### <span id="page-11-0"></span>Installation du système d'exploitation

Pour réinstaller le système d'exploitation, procédez comme suit :

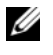

**EMARQUE**: assurez-vous que vous avez sélectionné RedHat Enterprise Linux 6.1 x86\_64 comme système d'exploitation et créez une partition d'utilitaires.

1 Dans l'écran Accueil de Systems Build and Update Utility, cliquez sur Installation du système d'exploitation du serveur dans le volet gauche.

L'écran Définir la date et l'heure apparaît.

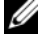

**EXTI REMARQUE :** si vous voulez installer ESXi Flash ou HDD, insérez la carte SD ou la clé USB.

2 Procédez aux modifications requises et cliquez sur Continuer.

La fenêtre Sélection d'un système d'exploitation à installer s'affiche.

3 Sélectionnez Red Hat Enterprise Linux 6.1 x86 64, créez une partition d'utilitaires et cliquez sur Continuer.

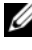

**EXEMARQUE** : la partition d'utilitaires ne comporte pas d'outils RAID basés sur DOS.

L'écran Sélectionner la configuration RAID apparaît.

4 Indiquez si vous souhaitez appliquer la configuration RAID que vous avez spécifiée à la section [Configuration du matériel de votre système](#page-8-1) ou conserver la configuration RAID existante sur votre système et cliquez sur Continuer.

L'écran Configurer la partition du disque pour Red Hat Enterprise Linux 6.1 x86 64 s'affiche.

5 Sélectionnez le système de fichiers pour la partition d'amorçage, saisissez la taille du disque virtuel disponible, puis cliquez sur Continuer.

L'écran Configuration des adaptateurs réseau s'affiche.

6 Entrez les informations appropriées sur les adaptateurs réseau sur votre système et cliquez sur Continuer.

L'écran Entrer les informations de configuration pour Red Hat Enterprise Linux 6.1 x86\_64 s'affiche.

<span id="page-11-1"></span>7 Renseignez les champs appropriés et cliquez sur Continuer. L'écran Résumé de l'installation du système d'exploitation s'affiche. 8 Cliquez sur Retour pour modifier les paramètres si nécessaire.

Pour enregistrer la configuration et l'exporter pour usage ultérieur, cliquez sur Revenir à la page d'accueil et allez à la section [étape](#page-12-0) 9.

Pour appliquer immédiatement la configuration sur votre système, cliquez sur Appliquer maintenant et allez à la section [étape](#page-12-1) 11.

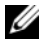

**EXAMPLE** : l'option Appliquer maintenant est activée uniquement si vous n'avez sélectionné aucun système dans l'écran Sélectionner un (des) système(s).

<span id="page-12-0"></span>9 Dans l'écran Accueil de Systems Build and Update Utility qui apparaît, cliquez sur Appliquer/Exporter la configuration.

L'écran Configurer les options d'application/d'exportation apparaît avec l'option Appliquer la configuration au système actuel sélectionnée par défaut. Vous pouvez exporter la configuration d'installation du système d'exploitation en vue d'une utilisation ultérieure en sélectionnant Exporter la configuration.

#### 10 Cliquez sur Appliquer/Exporter.

L'écran Progression de la génération du script s'affiche indiquant que la configuration est en cours d'enregistrement.

<span id="page-12-1"></span>11 Si vous avez sélectionné l'option pour installer Dell OpenManage Server Administrator à la section [étape](#page-11-1) 7, spécifiez l'emplacement dans lequel se trouve le support Server Administrator ou le fichier .exe de Server Administrator sur votre système.

12 Insérez le support du système d'exploitation à l'invite.

SBUU copie les fichiers du système d'exploitation sur votre système et lance le programme d'installation du système d'exploitation. Il se peut que votre système redémarre plusieurs fois.

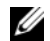

**24 REMARQUE :** si vous utilisez l'image ISO du SBUU téléchargée depuis support.dell.com et installez Microsoft Windows Server 2008 32 bits ou 64 bits et Windows Small Business Server 2011, téléchargez le progiciel Windows OS Install Support Pack depuis le site de support à l'adresse support.dell.com. Créez votre propre support optique à partir du progiciel Windows OS Install Support Pack et rendez-le disponible pour SBUU lors de l'invite.

Le système d'exploitation est installé et est prêt à installer Server Administrator. Les fichiers d'installation de Server Administrator sont sauvegardés sur le système et l'icône Installer Server Administrator est sauvegardée sur le Bureau.

**EXAGEMARQUE** : bien qu'une carte FC soit présente avec un contrôleur pris en charge, le comportement de l'utilitaire SBUU est imprévisible. Vous pouvez télécharger les pilotes de ces périphériques à partir du dossier Dell Systems Service and Diagnostics Tools (Outils de service système et de diagnostic de Dell) sur le DVD Dell Systems Management Tools and Documentation (Documentation et outils de gestion des systèmes Dell) ou du site de support de Dell à l'adresse support.dell.com.

#### <span id="page-13-0"></span>Autres documents utiles

- 1 Rendez-vous sur support.dell.com/manuals.
- 2 Cliquez sur Logiciel→ Systems Management→ Versions Dell OpenManage.
- 3 Cliquez sur la version pertinente pour afficher tous les documents correspondant à une version particulière.

#### <span id="page-13-1"></span>Obtention d'une assistance technique

Aux États-Unis, appelez le 800-WWW-DELL (800-999-3355).

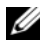

**EXAMPRICIE** : si vous ne disposez pas d'une connexion Internet active, vous pouvez utiliser les coordonnées figurant sur votre preuve d'achat, votre bordereau de marchandises, votre facture ou encore dans le catalogue de produits Dell.

Pour plus d'informations sur le support technique, consultez dell.com/contactus.

<span id="page-13-2"></span>De plus, une formation et certification Dell est également disponible à l'adresse www.dell.com/training.

## <span id="page-14-0"></span>Lancement de SBUU

Vous pouvez lancer l'utilitaire SBUU (Systems Build and Update Utility) de Dell sur un système local ou distant.

## <span id="page-14-1"></span>Système local

Pour lancer l'utilitaire SBUU localement, vous pouvez utiliser le support Dell Systems Management Tools and Documentation (Outils de gestion des systèmes et documentation de Dell), l'image ISO de l'utilitaire SBUU ou le support USB amorçable :

- 1 Insérez le support pertinent dans le lecteur optique/USB de votre système.
- 2 Redémarrez le système.

L'écran du menu d'amorçage s'affiche.

## <span id="page-14-2"></span>Système distant

Pour lancer l'utilitaire SBUU sur un système distant :

1 Dans la version de DRAC (Dell Remote Access Controller) pertinent, cliquez sur, cliquez sur Média.

L'écran Média virtuel s'affiche.

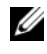

**EMARQUE** : vous êtes invité à installer le contrôle Active X du support virtuel s'il n'est pas déjà installé sur le système.

- 2 Définissez l'option État d'attachement/de détachement sur Attaché.
- 3 Spécifiez l'emplacement du Fichier image ISO.

Pour accéder à l'emplacement du média amorçable SBUU ou l'image ISO du DVD Dell Systems Management Tools and Documentation (Outils de gestion des systèmes et documentation de Dell), sélectionnez l'emplacement du lecteur de votre système ou recherchez le fichier Image ISO, selon le cas.

4 Cliquez sur Connecter.

L'écran État du média virtuel apparaît, indiquant que le média Dell Systems Management Tools and Documentation (Outils de gestion des systèmes et documentation de Dell) est désormais connecté à votre système hôte.

- 5 Cliquez sur Gestion de l'alimentation.
- 6 Pour amorcer le système hôte à l'aide du support SBUU, sélectionnez Système de cycle d'alimentation, et cliquez sur Appliquer.
- 7 Cliquez sur Console.

L'écran Redirection de la console s'affiche.

8 Cliquez sur Connecter.

Vous pouvez désormais accéder à l'écran du menu d'amorçage sur votre système hôte depuis votre système client et continuer à utiliser SBUU à distance.

# $\mathbf{B}$

## <span id="page-16-2"></span><span id="page-16-0"></span>**Utilisation de SBUU dans** différents scénarios

Cette section décrit certains des scénarios possibles dans lesquels vous pouvez utiliser l'utilitaire Systems Build and Update Utility (SBUU).

#### <span id="page-16-1"></span>Déploiement de votre système Dell actuel sans système d'exploitation

Dans ce scénario, vous pouvez apprendre à mettre à jour et à déployer votre système actuel.

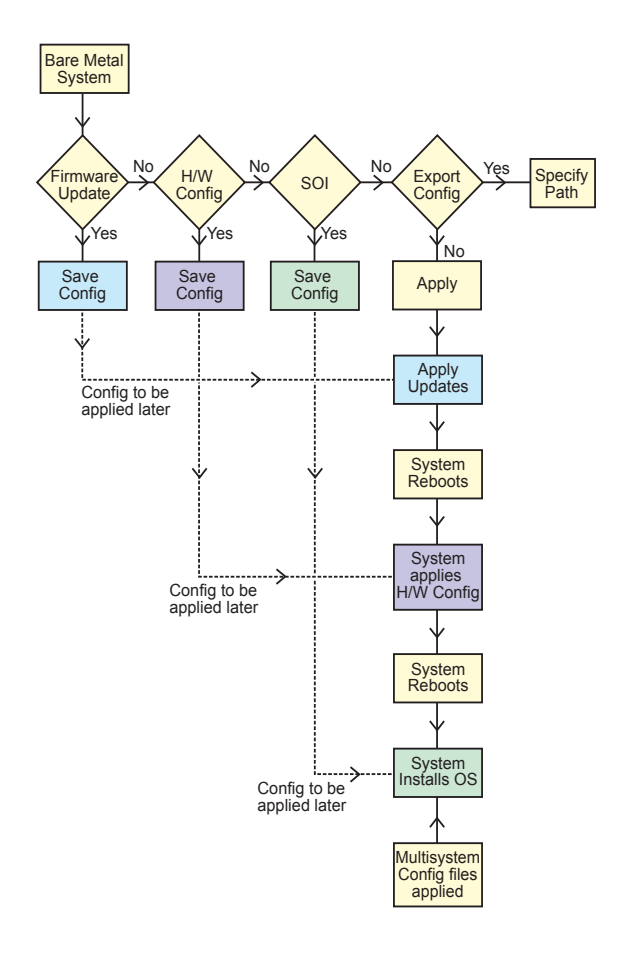

- <span id="page-18-0"></span>1 Mettez à jour le micrologiciel de votre système, le cas échéant. Voir [Module Mise à jour de micrologiciel](#page-6-3).
- 2 Configurez le matériel de votre système et assurez-vous de cliquer sur Enregistrer les paramètres avant de quitter l'écran d'un composant.

Voir [Module Configuration matérielle.](#page-8-3)

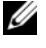

**EMARQUE** : veillez à configurer le RAID pour continuer au-delà de l'écran Configuration du RAID dans le module Configurer l'installation du système d'exploitation du serveur.

3 Cliquez sur Configurer en regard de Installation du système d'exploitation du serveur dans l'écran Accueil de Systems Build and Update Utility ou cliquez sur Installation du système d'exploitation du serveur dans le volet gauche.

Voir [Module Installation du système d'exploitation du serveur.](#page-10-1)

Vous pouvez afficher, modifier ou réinitialiser la configuration pour les modules en cliquant sur Afficher, Modifier ou Réinitialiser, respectivement.

<span id="page-18-1"></span>4 Dans l'écran Accueil de Systems Build and Update Utility, cliquez sur Appliquer/Exporter la configuration.

L'écran Configurer les options d'application/exportation s'affiche.

5 Saisissez les informations requises, puis cliquez sur Continuer.

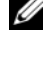

**EXEMARQUE** : vous pouvez choisir de configurer le fichier de configuration multi-systèmes afin que les paramètres du système soient extraits de ce fichier.

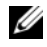

**ZA REMARQUE :** vous pouvez vérifier l'option Quitter en cas d'échec afin que SBUU puisse se fermer en cas d'échec. Si cette option n'est pas sélectionnée, votre système pourrait devenir instable.

L'écran de progression apparaît, puis la mise à jour ou le déploiement automatique commence. Ensuite, l'utilitaire SBUU passe à la configuration matérielle et à l'installation du système d'exploitation, en fonction de votre configuration.

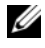

**EXAGUE** : si l'une des mises à jour de micrologiciel impose le réamorcage du système, votre système redémarre automatiquement.

#### <span id="page-19-0"></span>Déploiement de plusieurs systèmes ayant la même configuration

Dans ce scénario, vous pouvez déployer plusieurs systèmes pris en charge ayant la même configuration (c'est-à-dire, ayant les mêmes cartes, contrôleurs, disque dur, mémoire, etc.) ; par exemple, 50 systèmes Dell PowerEdge R720.

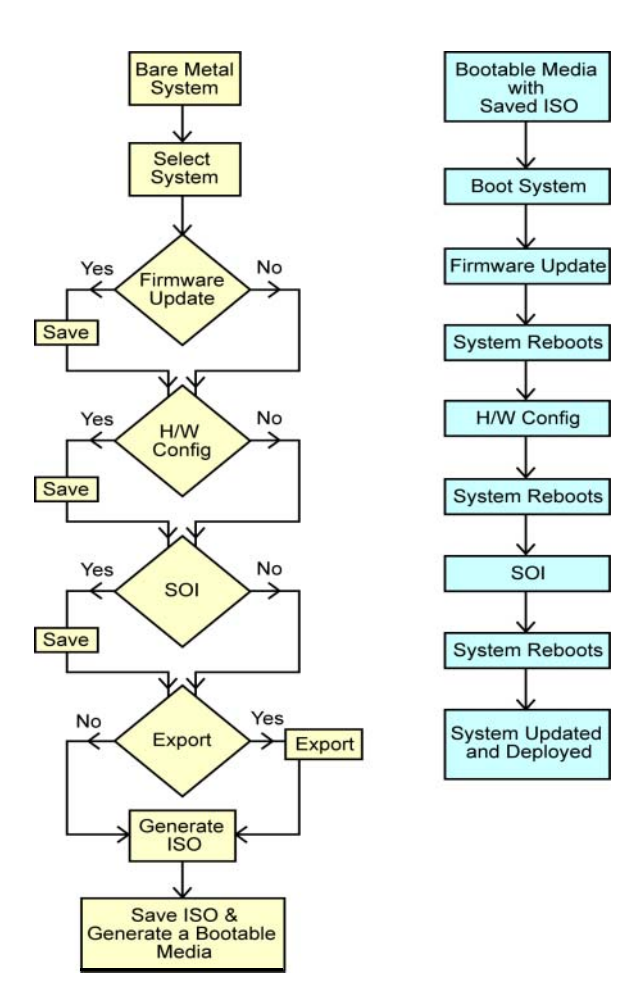

1 Dans l'écran Accueil de Systems Build and Update Utility, cliquez sur Modifier avec Sélection du (des) système(s) dans le volet gauche.

L'écran Sélection du(des) systèmes s'affiche.

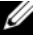

**24 REMARQUE** : assurez-vous que vous avez cliqué sur Sélectionner les systèmes pour activer l'option Créer une image amorçable de déploiement automatique dans l'écran Sélectionner les options.

- 2 Sélectionnez PowerEdge R720 dans la liste et cliquez sur la flèche droite.
- 3 Cliquez sur Enregistrer les paramètres et retournez à l'écran Accueil de Systems Build and Update Utility.
- 4 Configurez les modules de l'utilitaire Systems Build and Update Utility.

Voir la procédure décrite de l'[étape](#page-18-0) 1 à l'[étape](#page-18-1) 4 dans la section [Déploiement de votre système Dell actuel sans système d'exploitation.](#page-16-1)

**5** Créez une image ISO. Voir [Création d'une image ISO.](#page-33-1)

#### <span id="page-20-0"></span>Déploiement de plusieurs systèmes ayant une configuration légèrement différente

Dans ce scénario, vous pouvez apprendre à déployer plusieurs systèmes pris en charge ayant une configuration légèrement différente. Par exemple, vous pouvez configurer 50 systèmes PowerEdge R720, mais les systèmes peuvent comporter des cartes, contrôleurs, disques durs, mémoires, etc. différents.

#### <span id="page-20-1"></span>Prérequis

- Le type du contrôleur doit être identique à celui que vous avez configuré.
- Le niveau de RAID configuré et la politique RAID doivent être pris en charge par le contrôleur existant.

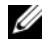

**EXAMPLE : les contrôleurs Serial Attached SCSI (SAS) 5 et SAS 6** nécessitent un minimum de 2 disques.

- Les valeurs spécifiées pour le nombre de disques et la taille du disque doivent être identiques ou plus élevées.
- Les disques disponibles doivent être du même type.

Une fois les prérequis remplis, suivez les étapes de la section [Déploiement de plusieurs systèmes ayant la même configuration](#page-19-0).

#### <span id="page-21-0"></span>Déploiement de plusieurs systèmes de modèles différents

Dans ce scénario, vous pouvez déployer plusieurs systèmes de modèles différents ; par exemple, vous pouvez déployer 25 systèmes PowerEdge R720, 50 systèmes PowerEdge R620 et 25 systèmes PowerEdge T620.

#### <span id="page-21-1"></span>**Prérequis**

- Assurez-vous que tous les systèmes que vous souhaitez déployer sont sélectionnés dans l'écran Sélectionner le(s) système(s).
- Les composants qui doivent être mis à jour doivent être sélectionnés dans le module Mise à jour de micrologiciel.
- Les options pertinentes pour tous les systèmes doivent être sélectionnées dans le module Configuration matérielle.
- Les systèmes sélectionnés possèdent des systèmes d'exploitation pris en charge qui peuvent y être installés.

Une fois les prérequis remplis, suivez les étapes de la section [Déploiement de plusieurs systèmes ayant la même configuration](#page-19-0).

#### <span id="page-22-0"></span>Déploiement de plusieurs systèmes ayant la même configuration pour des systèmes d'exploitation différents

Dans ce scénario, vous pouvez mettre à jour et déployer plusieurs systèmes ayant la même configuration pour des systèmes d'exploitation différents. Par exemple, vous disposez de 100 systèmes PowerEdge R720 et vous souhaitez déployer 25 systèmes exécutant le système d'exploitation Microsoft Windows Server 2008, 50 systèmes exécutant le système d'exploitation Red Hat Enterprise Linux 6.1 x86\_64 et 25 systèmes exécutant le système d'exploitation Windows Server 2008.

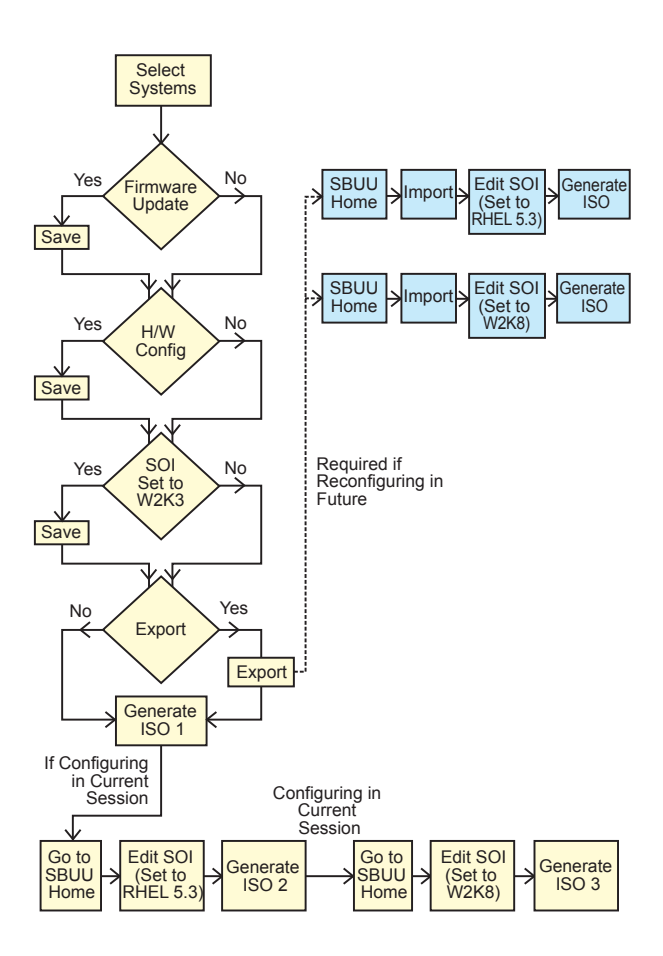

1 Créez une image ISO amorçable pour déployer un système d'exploitation, par exemple, le système d'exploitation Windows Server 2008.

Voir [Création d'une image ISO.](#page-33-1)

- 2 Dans l'écran Accueil de Systems Build and Update Utility, cliquez sur SOI.
- 3 Dans l'écran Sélection d'un système d'exploitation à installer, sélectionnez Windows Server 2008.
	- **EXAGRATIVE** : vous pouvez exporter la configuration et l'importer ultérieurement lors d'une autre session en cliquant sur Importer la configuration sauvegardée dans l'écran Accueil de Systems Build and Update Utility.
- 4 Dans l'écran Accueil de Systems Build and Update Utility, cliquez sur SOI et sélectionnez un autre système d'exploitation, par exemple, Red Hat Enterprise Linux 6,1 x86\_64, exportez la configuration de ce système d'exploitation et générez une image ISO.
- 5 De même, configurez et générez une image ISO pour un troisième système d'exploitation, par exemple Windows Server 2008.

Vous disposez à présent de trois images ISO pour les trois systèmes d'exploitation que vous souhaitez installer sur plusieurs systèmes.

- 6 Créez trois médias amorçables différents pour les trois images ISO, respectivement.
- 7 Amorcez le nombre correspondant de systèmes avec le média amorçable correspondant pour installer les systèmes d'exploitation requis.

#### <span id="page-24-0"></span>Réutilisation des fichiers de configuration

Dans ce scénario, vous pouvez importer et réutiliser un fichier de configuration que vous avez créé et exporté au cours d'une session précédente. Vous pouvez utiliser ce fichier de configuration et créer plusieurs images ISO ayant une configuration légèrement différente. Cette configuration peut être utilisée pour le système actuel ou pour plusieurs systèmes. Vous devez toutefois créer des images ISO distinctes pour chaque variation du déploiement de plusieurs systèmes. Pour le système actuel, vous pouvez appliquer directement la configuration que vous avez importée, avec de légères modifications, le cas échéant.

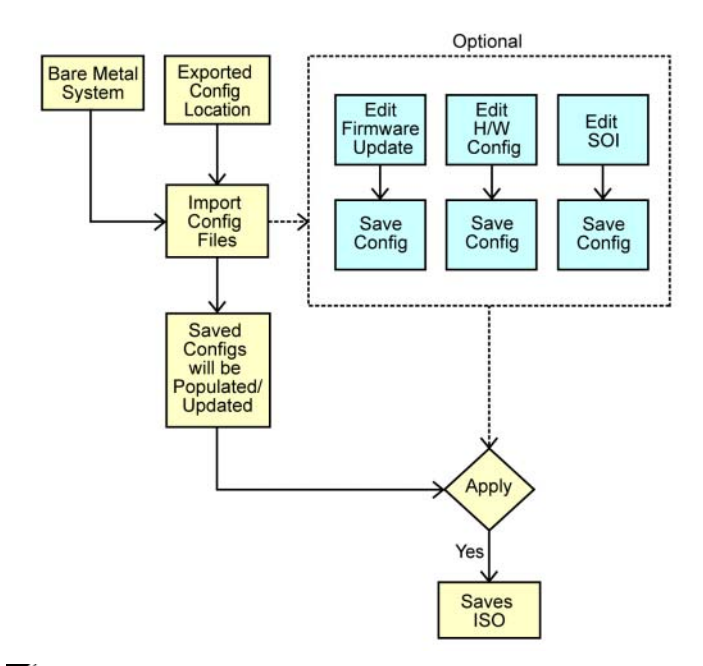

- **EXEMARQUE** : les champs de l'interface graphique sont remplis lorsque vous importez le fichier de configuration. Vous pouvez modifier les modules, au besoin. Si vous effectuez des modifications dans l'écran Sélection du(des) système(s), toutes les configurations existantes pour les trois modules seront réinitialisées.
- 1 Dans l'écran Accueil de Systems Build and Update Utility, cliquez sur Importer la configuration enregistrée.

L'écran Importer la configuration s'affiche.

2 Spécifiez l'emplacement depuis lequel vous souhaitez importer le fichier de configuration et cliquez sur Continuer.

L'écran de progression apparaît, suivi de l'écran Détails du fichier de configuration importé.

- 3 Cliquez sur Accueil de Systems Build and Update Utility.
- 4 Modifiez la configuration existante des modules Mise à jour de micrologiciel, Configuration matérielle et SOI, le cas échéant.
- **5** Créez une image ISO pour cette configuration. Voir [Création d'une image ISO](#page-33-1).

## <span id="page-26-0"></span>Questions les plus fréquentes

Ce chapitre renferme des informations importantes sur les différents modules de Dell Systems Build Update Utility (SBUU), ainsi que des réponses à certaines questions les plus fréquentes.

Q : Qu'est-ce qu'un espace de stockage ?

R : Un espace de stockage comprend le BIOS, le micrologiciel et les composants de pilotes mis à jour des systèmes Dell.

Le DVD Dell Server Updates comprennent l'espace de stockage.

Q : Que dois-je faire en cas d'échec de spécifications pendant le processus de mise à jour ?

R : Référez-vous au guide d'utilisation du Server Update Utility pour corriger ce problème.

Q : Je veux utiliser mon espace de stockage personnalisé pour mettre à jour le micrologiciel en utilisant SBUU.

R : Si vous voulez utiliser votre espace de stockage personnalisé pour effectuer les mises à jour du micrologiciel en utilisant SBUU, vous aurez besoin d'utiliser un espace de stockage Linux. Pour générer un espace de stockage Linux, utilisez le Dell Repository Manager (Gestionnaire des espaces de stockage Dell) ou le DVD SUU. Vous devez également vous assurer que l'espace de stockage comprend des mises à jour pour le système sur lequel vous souhaitez effectuer les mises à jour de micrologiciel.

Q : Que dois-je faire si je souhaite rétrograder le micrologiciel ?

R : Utilisez le DVD Dell Server Updates pour rétrograder le micrologiciel sur votre système. Vous ne pouvez pas rétrograder le micrologiciel à l'aide du module Firmware Update (Mise à jour du micrologiciel).

Q : Que dois-je faire en cas d'échec de certaines mises à jour ?

R : Redémarrez votre système et utilisez l'espace de stockage le plus récent pour mettre à jour le micrologiciel. Consultez également le Guide d'utilisation de Server Update Utility pour plus d'informations.

Q : J'aimerais utiliser une clé USB comme espace de stockage source.

R : Si vous utilisez une clé USB comme espace de stockage source, insérez-la lorsque vous y êtes invité.

**EMARQUE** : il est recommandé de ne pas démarrer votre système sur SBUU lorsque la clé USB est insérée dans votre système. En effet, SBUU peut ne pas détecter une clé USB qui est insérée avant l'amorçage de votre système.

Q : Comment puis-je accéder à l'interface de ligne de commande ?

R : Pour accéder à l'interface de ligne de commande, depuis le menu d'amorçage, sélectionnez Interface de ligne de commande de DTK (Linux).

Q : Comment saurais-je quels composants configurer ?

R : Sélectionnez le système que vous voulez configurer. Dans le volet de gauche, SBUU affiche les composants que vous voulez configurer. Cliquez sur le composant. Le volet de droite affiche les options que vous pouvez configurer pour le composant sélectionné.

Q : Où puis-je obtenir plus d'informations sur les contrôleurs RAID ?

R : Pour des détails sur les politiques de lecture, d'écriture et de cache et sur les tailles de bande prises en charge, consultez le Guide de référence de l'interface de ligne de commande de Dell OpenManage Deployment Toolkit.

Q : Comment puis-je savoir quelles options de configuration du BIOS sont disponibles sur mon système ?

R : Rendez-vous sur l'écran du menu d'amorçage et sélectionnez l'option Interface de ligne de commande de DTK (Linux). Utilisez l'outil SYSCFG pour consulter la liste des options disponibles sur votre système.

Q : Lors du paramétrage de la séquence d'amorçage des périphériques, que se passera-t-il si je choisis un périphérique qui ne se trouve pas sur mon système ?

R : L'utilitaire de configuration sélectionne les périphériques d'amorçage dans la séquence que vous avez spécifiée pour la séquence d'amorçage. Toutefois, si vous choisissez un périphérique qui ne se trouve pas sur votre système, l'utilitaire ignore le périphérique, sélectionne les périphériques d'amorçage restants et les répertorie en fonction de la séquence spécifiée.

Q : Que se passe-t-il si je crée un disque virtuel en précisant la taille ?

R : Si vous créez un disque virtuel en indiquant la taille (au lieu d'utiliser l'option Taille maximale possible), les disques virtuels suivants que vous créerez seront liés au contrôleur et au disque de matrice que vous ave z sélectionnés. Cette condition est valide jusqu'à ce que vous ayez épuisé tout l'espace disponible sur ce disque de matrice.

Q : Que se passe-t-il si je souhaite supprimer un disque virtuel qui fait partie des disques virtuels créés avec un disque de matrice particulier ?

R : Tous les disques virtuels créés sur ce disque de matrice sont sélectionnés pour la suppression.

Q : Que faire si je ne réussis pas à configurer le RAID (Redundant Array of Independent Disks) à l'aide de SBUU ?

R : Assurez-vous que le paramètre Initialisation rapide du contrôleur RAID est activé et réessayez. Ce paramètre est le paramètre d'usine par défaut de tous les contrôleurs RAID.

Q : Si j'utilise SBUU, puis-je configurer RAID sur un système équipé d'un contrôleur SATA 2s connecté au disque dur ?

R : SBUU ne prend pas en charge la configuration RAID sur les systèmes ayant un contrôleur SATA 2s connecté à un disque dur. Pour configurer le RAID sur ce type de système, utilisez l'option <Ctrl><A> ou définissez la configuration du disque dur sur le mode Natif via le BIOS.

Q : Mon système comporte plusieurs contrôleurs SCSI et RAID. Comment puis-je paramétrer l'ordre dans lequel SBUU recherche les contrôleurs ?

R : SBUU utilise le contrôleur se trouvant au début de la liste de la séquence d'amorçage du BIOS. Si vous souhaitez utiliser un autre contrôleur pour le système d'exploitation, accédez à la configuration du BIOS (en appuyant sur F2 lorsque le système démarre) et définissez le contrôleur comme le premier périphérique d'amorçage.

Q : Que dois-je faire si je découvre qu'un ou plusieurs disques virtuels se trouvent dans un état d'échec ou dégradé ?

R : Ne démarrez pas le programme de configuration du serveur. Utilisez l'utilitaire de micrologiciel du contrôleur RAID (à l'aide de <Ctrl><A>, <Ctrl><M> ou <Ctrl><C> lors de l'amorçage) afin de réinitialiser l'état du contrôleur RAID.

Q : Comment puis-je configurer le RAID pour des disques étant en mode Hérité ?

R : Sur les cartes de contrôleur CERC (Cost Effective RAID Controller) ATA ou CERC SATA RAID, les disques étant en mode Hérité ne sont pas disponibles pour la configuration de RAID dans SBUU. Si vous souhaitez utiliser les disques en mode Hérité dans un conteneur RAID, utilisez l'utilitaire du micrologiciel du contrôleur RAID pour initialiser les disques. Cependant, si tous les disques sont en mode Hérité, SBUU peut ne pas réussir à configurer le RAID sur le contrôleur.

Q : Pourquoi l'installation du système d'exploitation Novell SUSE Linux Enterprise Server (SLES) version 10 échoue-t-elle parfois sur les systèmes équipés de plusieurs contrôleurs RAID et SCSI ?

R : Lorsque deux contrôleurs RAID ou SCSI ou plus sont présents, installez Novell SLES I0 avec un seul contrôleur RAID ou SCSI configuré. Configurez les autres contrôleurs après avoir installé le système d'exploitation Novell 10.

Q : Que se passe-t-il si j'installe un nouveau système d'exploitation sur mon système qui comporte déjà un système d'exploitation ?

R : Si un système d'exploitation est déjà installé sur le système et que vous utilisez SOI (Server Operating System Installation) pour installer un autre système d'exploitation, le système d'exploitation existant et toutes les données sont supprimés.

Q : Est-ce que je peux installer les systèmes d'exploitation Microsoft Windows Server 2008 et VMware ESX Server ?

R : Oui, vous pouvez le faire. Toutefois, pour les systèmes d'exploitation tels que Windows Server 2008 et VMware ESX Server, l'outil natif Installation de l'interface utilisateur fourni par le média d'installation du système d'exploitation est utilisé.

Q : Que se passe-t-il si je déconnecte la connexion réseau pendant que je copie l'image du système d'exploitation depuis un partage Server Message Block (SMB) ?

R : Si vous fermez la connexion réseau pendant que l'image du système d'exploitation est en cours de copie, un message d'erreur s'affiche indiquant que le réseau est en cours de déconnexion. Le bouton Redémarrer est également activé. Toutefois, le processus d'installation du système d'exploitation ne reprendra pas lorsque vous aurez reconnecté le câble réseau. Vous devez redémarrer votre système.

Q : Que se passe-t-il si j'utilise SOI pour configurer les contrôleurs RAID sur mon système dont des disques virtuels sont configurés sur le contrôleur ?

R : Si des disques virtuels sont configurés sur votre contrôleur et que vous utilisez SOI pour configurer des contrôleurs RAID sur votre système, les disques virtuels existants sont supprimés.

Q : Où puis-je obtenir des informations sur la prise en charge des systèmes d'exploitation et des contrôleurs RAID ?

R : Certains systèmes d'exploitation ne sont pas pris en charge avec certains contrôleurs RAID. Consultez le fichier lisez-moi readme.text dans le dossier root pour des détails.

Q : Où puis-je obtenir des informations sur la prise en charge des contrôleurs de stockage et des systèmes d'exploitation ?

R : Selon les contrôleurs de stockage présents sur votre système, certains systèmes d'exploitation peuvent ne pas être pris en charge. Consultez le fichier lisez-moi readme.txt dans le dossier root du DVD Dell Systems Management Tools and Documentation ou l'aide en ligne pour des détails.

## <span id="page-32-0"></span>Annexe A

## <span id="page-32-1"></span>Création d'une clé USB d'amorçage

Vous pouvez créer une clé USB d'amorçage à partir de l'image du DVD Dell OpenManage sur les systèmes d'exploitation Red Hat Enterprise Linux et SUSE Linux Enterprise.

Pour créer une clé USB d'amorçage :

1 Insérez la clé USB dans le système.

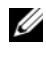

**EMARQUE** : assurez-vous qu'aucun autre média USB n'est monté sur le système.

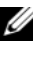

**EMARQUE** : assurez-vous que la taille de la clé USB est supérieure à celle de l'image de support.

- 2 Insérez le média Dell OpenManage dans le système.
- 3 Entrez la commande suivante pour voir tous les périphériques USB connectés :

```
/media/cdrom/server_assistant/driver_tool/src/
make bootable usb.sh --scan
```
4 Pour créer le support USB d'amorçage à partir du média Dell OpenManage, entrez la commande suivante :

```
/media/cdrom/server_assistant/driver_tool/src/
make_bootable_usb.sh <chemin-du-dvd-à-monter> 
<chemin-du-périphérique-usb>
```
Exemple :

/media/cdrom/server\_assistant/driver\_tool/src/ make bootable usb.sh /media/cdrom /dev/sdb

5 Retirez la clé USB et utilisez-la pour démarrer le système cible.

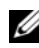

**EXAMPRICIPE** : si la fonctionnalité de montage automatique de Linux est activée sur le périphérique USB, démontez la clé USB avant de la retirer.

#### <span id="page-33-1"></span><span id="page-33-0"></span>Création d'une image ISO

1 Dans l'écran Accueil de Systems Build and Update Utility, cliquez sur Appliquer/Exporter la configuration.

L'écran Configurer les options d'application/exportation s'affiche.

- 2 Sélectionnez l'option Créer une image d'amorçage de déploiement auto et cliquez sur Destination pour indiquer l'emplacement dans lequel enregistrer l'image ISO.
- 3 Dans l'écran Emplacement d'enregistrement ISO, indiquez l'emplacement dans lequel vous souhaitez enregistrer l'image ISO et cliquez sur Continuer.

Si vous choisissez USB comme emplacement, vous pouvez également faire de la clé USB une clé amorçable.

L'écran Configurer les options d'application/exportation s'affiche.

4 Cliquez sur Appliquer/Exporter.

L'image ISO est créée.

Vous pouvez créer un média amorçable pour démarrer les systèmes que vous souhaitez mettre à jour ou déployer.